## **ขั้นตอนการเข้าใช้ช่อง YouTube ของโครงการ Thai MOOC**

- **1. ผู้ใช้แจ้งความจำนงขอเข้าใช้ช่อง ผ่านระบบ <https://mcl.thaicyberu.go.th/>**
	- **- เลือกสถาบันที่ท่านต้องการขอสิทธิ์เข้าใช้ช่อง**

## โปรดเลือกสถาบัน/Institute

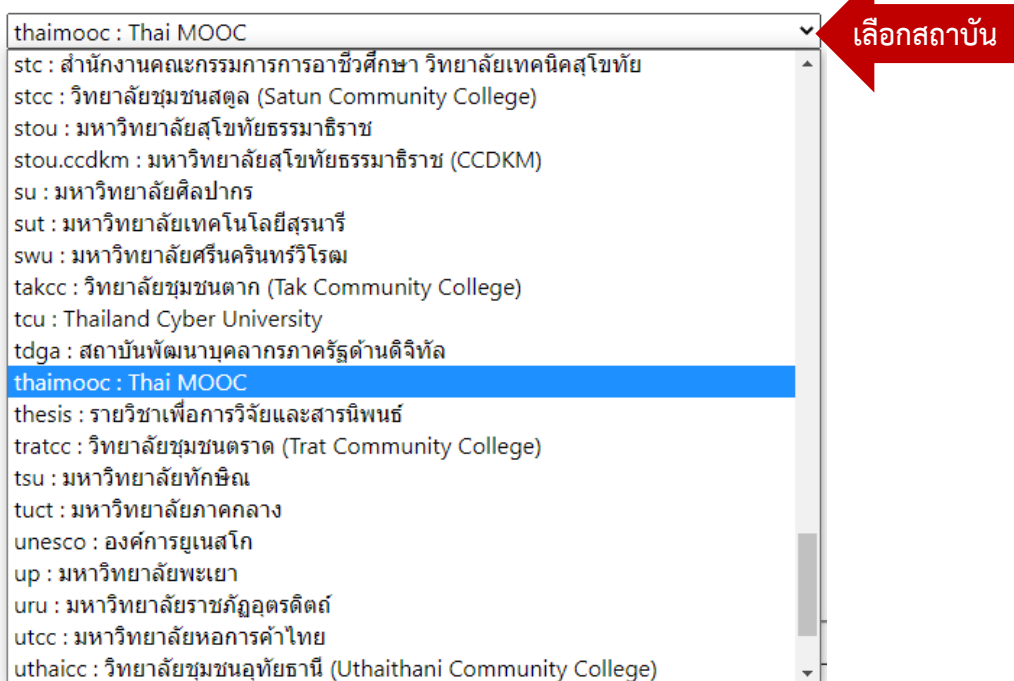

## **- เลือก Link แจ้งขอสิทธิ์เข้าใช้ช่อง YouTube**

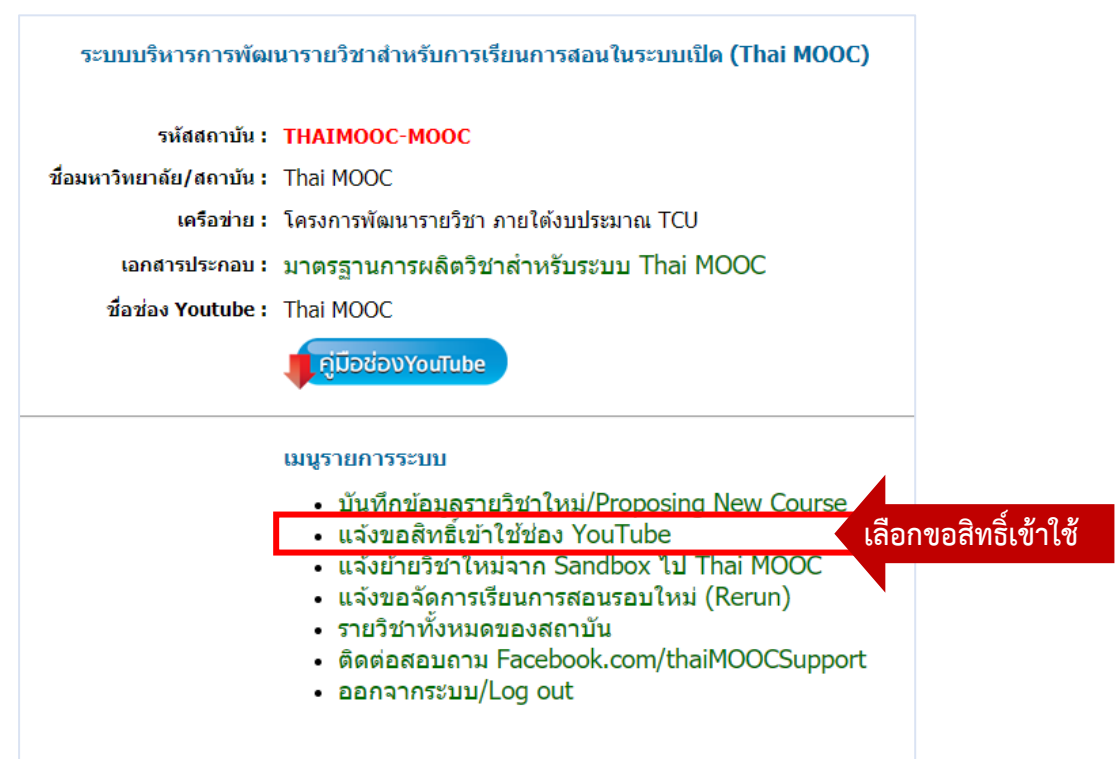

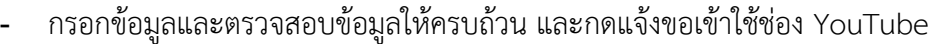

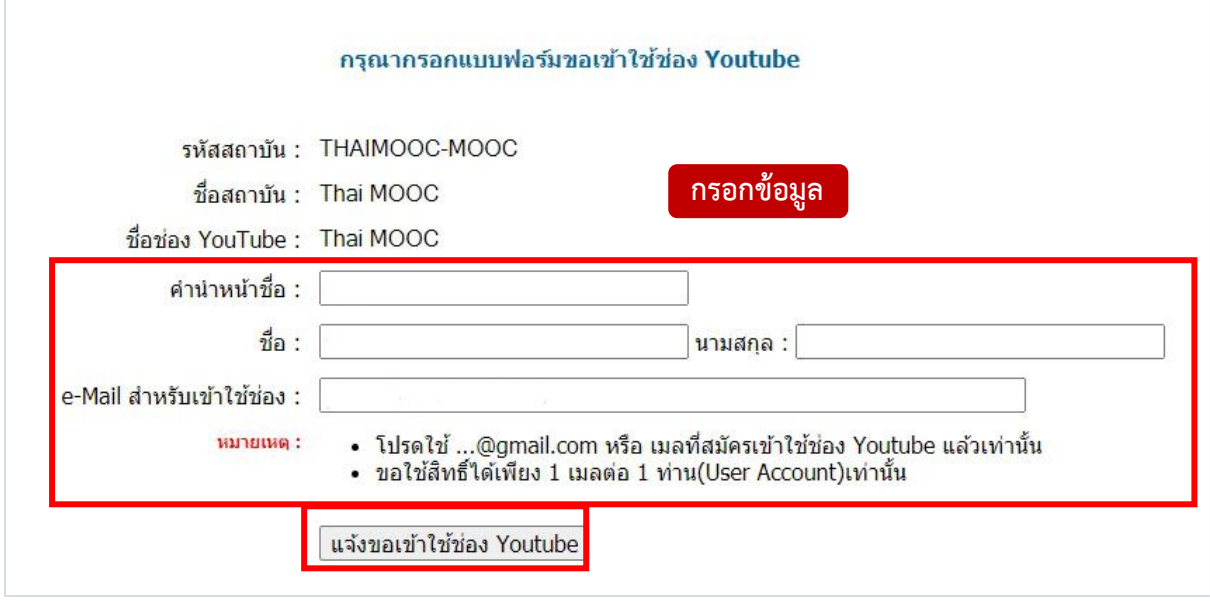

จะปรากฏข้อความ

ข้อมูลได้ถูกบันทึกแล้ว ขอบคุณค่ะ ได้รับข้อมูลการแจ้งความประสงค์ ในการขอเข้าใช้ช่อง Youtube ของสถาบันแล้ว ้ที่มบริหารโครงการ Thai MOOC จะรีบดำเนินให้ตามที่แจ้งค่ะ

**2. เจ้าหน้าที่ดำเนินการอนุมัติผู้ใช้เข้าใช้ช่อง YouTube ของสถาบันนั้น** และส่งอีเมลแจ้งกลับโดยใช้ชื่อ

**"google-my-business"** (จดหมายอาจจะอยู่ใน junk)

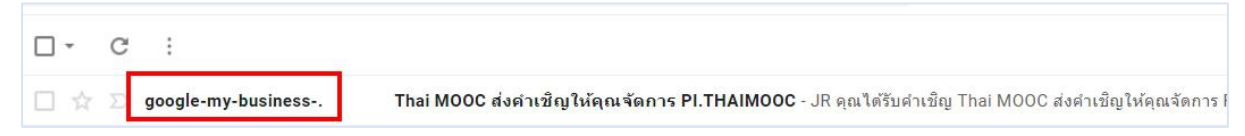

เมื่อเปิดอีเมลแล้วให้คลิกปุ่ม "ยอมรับคำเชิญ" และ "ยอมรับ"

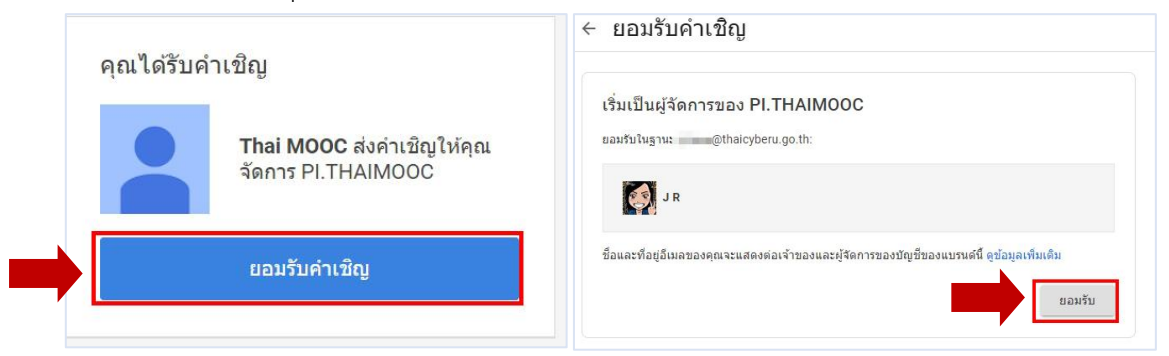

**3. ลงชื่อเข้าใช้ [http://www.youtube.com](http://www.youtube.com/) ด้วยอีเมลที่แจ้งขอเข้าใช้ช่อง** และคลิกภาพไอคอนของ เจ้าของบัญชีเมล (มุมขวาบน) และคลิกสลับบัญชี เลือกสลับเข้าช่องของสถาบัน โดยคลิกเข้า ชื่อช่องสถาบัน ดังภาพตัวอย่าง

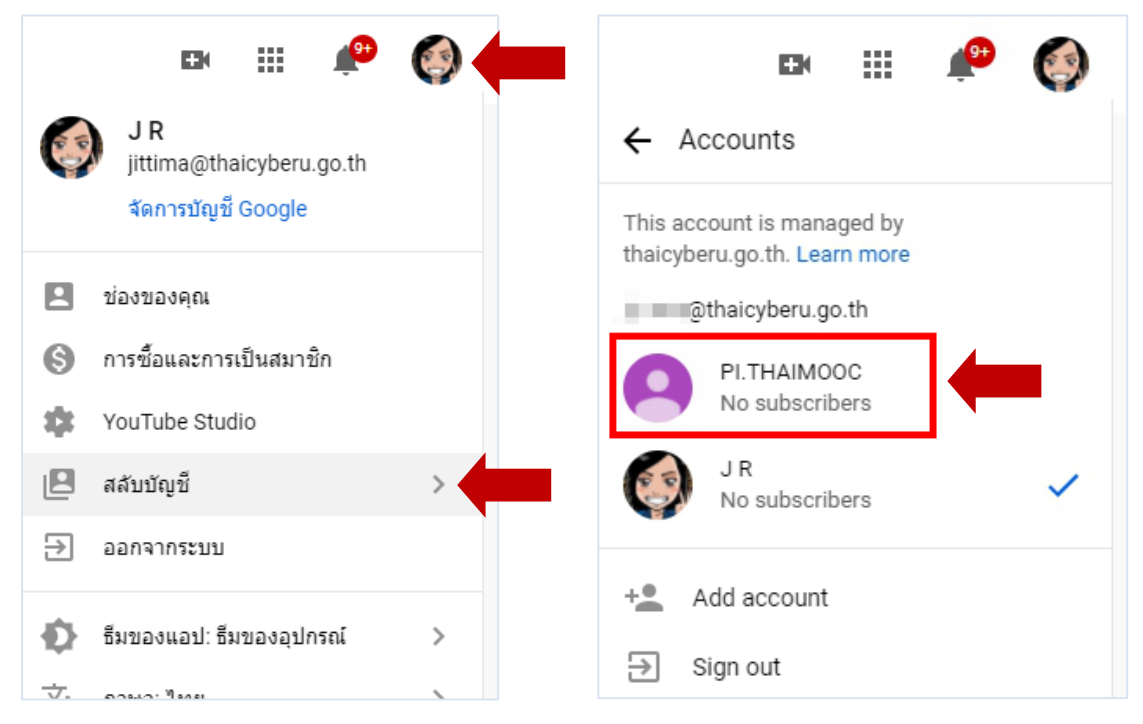

4. เมื่อคลิกสลับบัญชีได้เสร็จแล้ว จะสามารถอัปโหลดวิดีโอช่องของสถาบันได้เลย จากภาพจะเห็นว่าภาพ ไอคอนรูปจะเป็นของสถาบันแล้ว

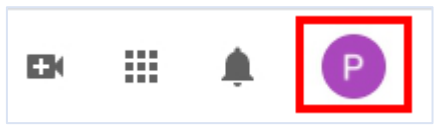